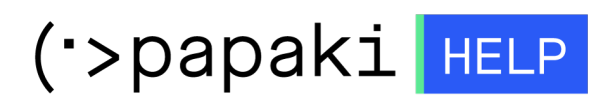

[Γνωσιακή βάση](https://tickets.papaki.com/el/kb) > [Email](https://tickets.papaki.com/el/kb/email-5) > [Troubleshooting / Spam](https://tickets.papaki.com/el/kb/troubleshooting-spam) > [Opencart Smtp authentication](https://tickets.papaki.com/el/kb/articles/opencart-smtp-authentication)

Opencart Smtp authentication - 2022-10-21 - [Troubleshooting / Spam](https://tickets.papaki.com/el/kb/troubleshooting-spam)

Σε περίπτωση που χρησιμοποιείτε φόρμα επικοινωνίας στο Opencart, για την αποφυγή αποστολής ανεπιθύμητης αλληλογραφίας, για λόγους ασφαλείας είναι καλό να ενεργοποιηθεί η πιστοποίηση εξερχόμενης αλληλογραφίας (SMTP authentication). Αυτό μπορείτε να το πραγματοποιήσετε ακολουθώντας τα παρακάτω βήματα:

1. Συνδεθείτε στο Administrator περιβάλλον του Opencart για το site σας πληκτρολογώντας για παράδειγμα την παρακάτω διεύθυνση: [www.yoursite.gr/admin](http://www.tophost.gr/admin)

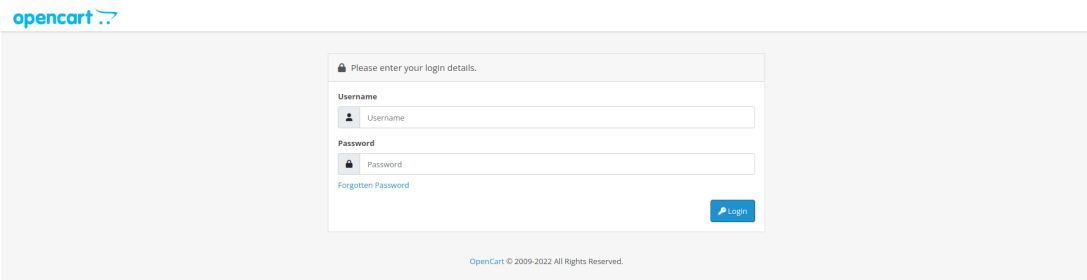

2. Επιλέξτε **System** και **Settings** και τέλος στο **μπλε εικονίδιο με το μολύβι** στο τέρμα δεξιά του κεντρικού παραθύρου.

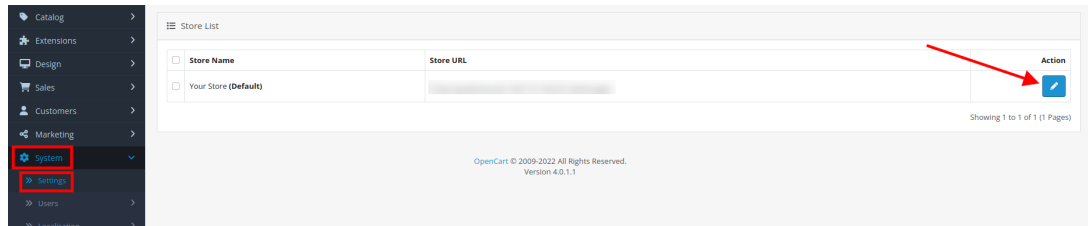

3. Μεταβείτε στην καρτέλα **Mail** και πραγματοποιήστε τις παρακάτω ρυθμίσεις:

- **Mail Engine** - Επιλέξετε SMTP

- **Mail Parameters** - Δηλώστε τον email λογαριασμό, για παράδειγμα [info@yoursite.gr](mailto:info@tophost.gr)

- **Hostname** - Δηλώστε το hostname της mail υπηρεσίας σας μαζί με το πρόθεμα ssl:// ή tls://. (συνήθως ssl://mail.todomainsas)

- **Username** - Δηλώστε ολόκληρο τον email λογαριασμό σας, για παράδειγμα [info@yoursite.gr](mailto:info@tophost.gr)

- **Password** - Δηλώστε το password του email λογαριασμού σας

- **Port** - Για SSL/TLS επιλέξτε 465, για STARTTLS 586.

- **Timeout** - Επιλέξτε μία τιμή σε δευτερόλεπτα που θα ορίζει την αποτυχία της αποστολής.

- Τέλος, επιλέξτε το **μπλε εικονίδιο της δισκέτας** επάνω δεξιά στο κεντρικό παράθυρο για να αποθηκεύσετε τις αλλαγές σας.

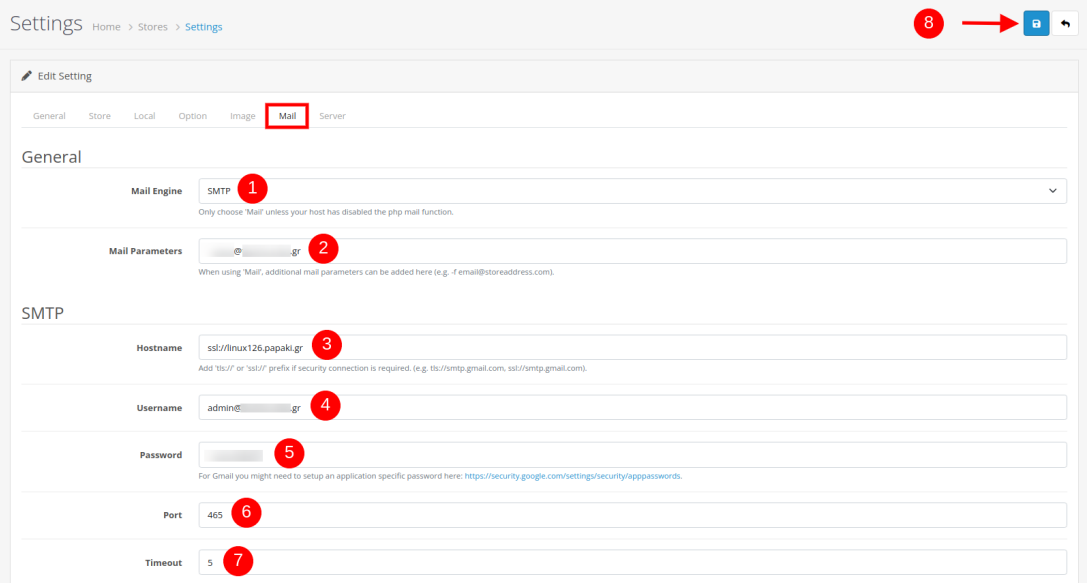